# [理工学部・生命科学部生用] Web 履修登録の手引き |**2024 春学期**|

# 履修登録は成績評価を得るために、間違いなく行わなければいけません。 全ての項目を確認し、確実に登録してください。

### ○履修登録とは (各学部履修の手引き「履修科目登録」の項参照)

単位を修得するためには、履修登録をしていることが前提です。登録を行っていない科目に対しては、 成績の評価が出来ません。必ず、指定の期間内に履修登録を行ってください。 履修登録は、法政大学情報システムを使い、Web 上で行います。

情報システムで履修登録した科目は月曜~金曜の各日 AM1:00 時点のデータを学習支援システムに自動登録 します。ただし、即時反映されることはないので、急ぎの場合など、必要に応じて、先に学習支援システム上で 該当授業を仮登録することも可能です。

#### ○春学期履修登録受付期間

開講されている科目には、春学期に開講される科目・秋学期に開講される科目・通年で開講される科目がありま す。配付された時間割表の授業期に「春」と書かれているのが春学期科目、「秋」と書かれているのが秋学期科 目、何も書かれていないのが通年科目です。

履修登録受付期間(理工・生命科学部共通)

受付期間:4月 6 日(土)~4月 19 日(金)

受付時間:各日 10:00~26:00(これ以外の時間は利用できません)

※上記期間内に、必ず履修登録を完了させてください。

春学期・秋学期・通年科目の全ての履修申請を春学期の申請期間に受け付けます。各々の進級・卒業基準を満た すように登録してください。なお、秋学期授業開始時の登録修正期間には定員を充足した抽選科目を除く秋学期 科目のみ追加・修正・削除を認めます。

#### ○同一年度の同名科目履修不可について

履修の手引きに記載されている通り、同一年度に同名の科目を履修することはできません。春·秋学期いずれも 開講している科目(必修英語の補講など)については、春・秋学期いずれかの学期でしか履修することができま せんので注意してください。春学期に単位を修得できなかった場合も今年度に再履修することはできません。履 修を希望する学生は来年度以降に再履修してください。

ただし、以下の科目は春学期に履修・修得できなかった場合は秋学期に履修可能です。

・「線形代数学演習Ⅰ」/「微分積分学演習Ⅰ」

・「線形代数学及び演習Ⅰ」/「微分積分学及び演習Ⅰ」※詳細は別紙掲示をご参照ください。

### ○履修登録抽選について(理工学部・生命科学部生のみ対象)

下記科目は、履修抽選機能を利用した履修登録を行います。操作方法はこの手引きの後半に記載します。抽選の 結果、定員を充足した科目に当選した場合は取消できません。

#### 春学期 履修抽選科目

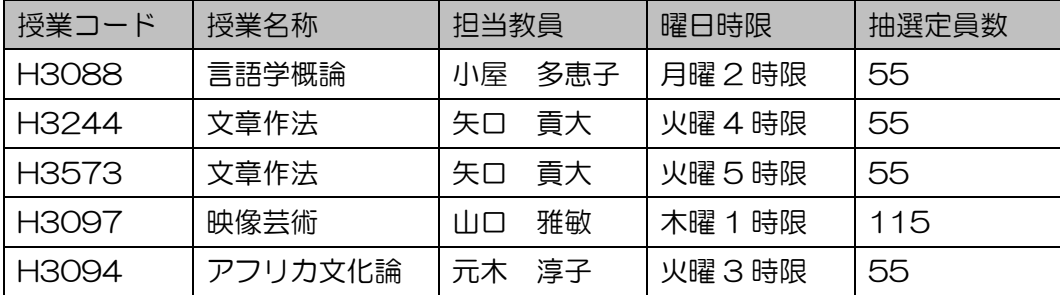

#### 秋学期 履修抽選科目

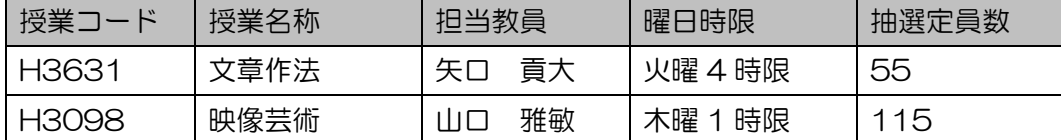

# 履修抽選受付:4月 3 日(水)10:00~4月 5 日(金)12:00

#### 抽選結果発表:4月 5 日(金)16 時頃

※この抽選は、情報システムの「履修抽選機能」を使用します。学部窓口では受け付けません。

#### ○エラーの修正について

進級条件・卒業要件や履修上の決まりに反する内容で申請を行った際、エラーが表示されます。 履修登録でエラーが発生している場合、すべての登録が保留となり、登録が認められません。エラー が出た際には、各自、学部履修の手引きや、この Web 履修登録の手引きをよく確認し、履修登録受付期間内に、 すべてのエラーが消えるように修正してください。

#### ○履修登録不備申し出期間

確認通知書を確認し、登録の不備や申請ミスを発見した場合には必ず下記期間内に学部窓口で相談してください。 この期間を過ぎての申し出は原則認められません。  $4F23F(W)10:00 \sim 5F9F(K)26:00$ 

#### ○春学期履修登録取消申請受付期間

履修登録受付期間内に登録した内容で、科目の取消を希望する場合、次の日程で取消のみ受け付けます。 受付期間:5月8日(水)・5月9日(木) 受付時間:各日 10:00~26:00(これ以外の時間は申請できません) 上記取り消し期間には、「申請した科目の取り消し」が可能です(追加・修正はできません)。

### ○保存用履修登録科目確認通知書の印刷と確認について

春学期履修登録期間後にエラーが無ければ登録内容が確定します。 必ず保存用に履修登録科目確認通知書を出力し、不備がないか確認したうえ、 成績が通知されるまで、保管してください。 保存用履修登録科目確認通知書印刷期間  $5$ 月10日(金)10:00 ~ 6月30日(日)26:00

### ○履修登録にあたっての注意事項

- ・履修の手引きと時間割表をよく確認のうえ履修計画を立てて、今年度自分が履修する授業の時間割を作成して から、履修登録を行うようにしてください。履修の手引きに、下書き用紙があります。
- ・履修登録は、受付期間中何度でも変更可能です。申請内容にエラーがあった場合など、申請完了まで時 間がかかることがありますので、履修登録受付期間の早い時期に申請を行うようにしてください。
- ・受付時間終了間際になってからの申請は避けてください。
- ・法政大学情報システムを使用する際、お使いのパソコンの設定によっては、①ポップアップブロックを解除、 ②Cookie が使用可能である必要があります。設定方法は、お使いのブラウザの設定,ツールメニューなどで ご確認ください。
- ·履修申請画面で、30分以上何も操作しない状態が続くと、タイムアウトします。画面上で入力していた内容 が消失しますので、ご注意ください。
- ・不明な点がある場合には、学部窓口まで相談してください。

# 1.「法政大学情報システム」へのログイン

### 1.1.法政大学 HOPPII トップページにログイン: URL: <https://hoppii.hosei.ac.jp/portal>

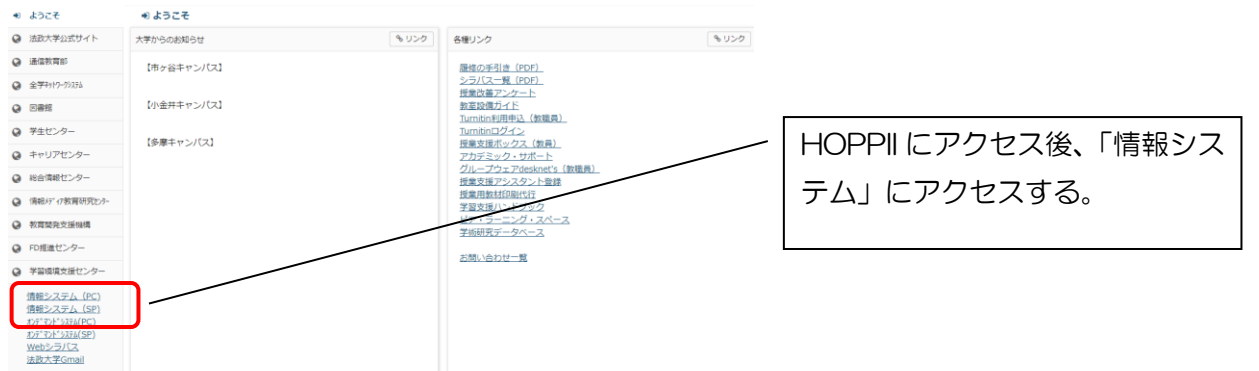

### 1.2.情報システムへのログイン

以下の統合認証画面でユーザ名/パスワードを入力し、「ログイン」ボタンを選択します。

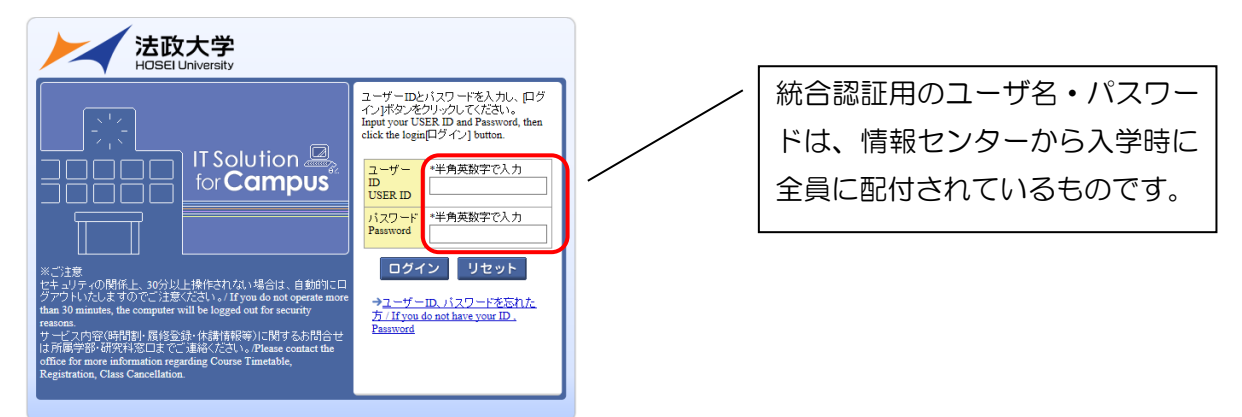

### 1.3.情報システムトップ画面(学生用メニュー)の表示

法政大学情報トップ画面(学生用メニュー)が表示されます。 各機能をクリックすることで機能が起動します。

- ・履修抽選申請を行う場合は、「抽選授業履修申請」ボタンを
- ・履修申請を行う場合は、「履修申請」ボタンを
- ・履修取消を行う場合は、「履修取消」ボタンを クリックしてください。
- (科目を削除する場合でも履修登録受付期間中は「履修申請」ボタンをクリックします。

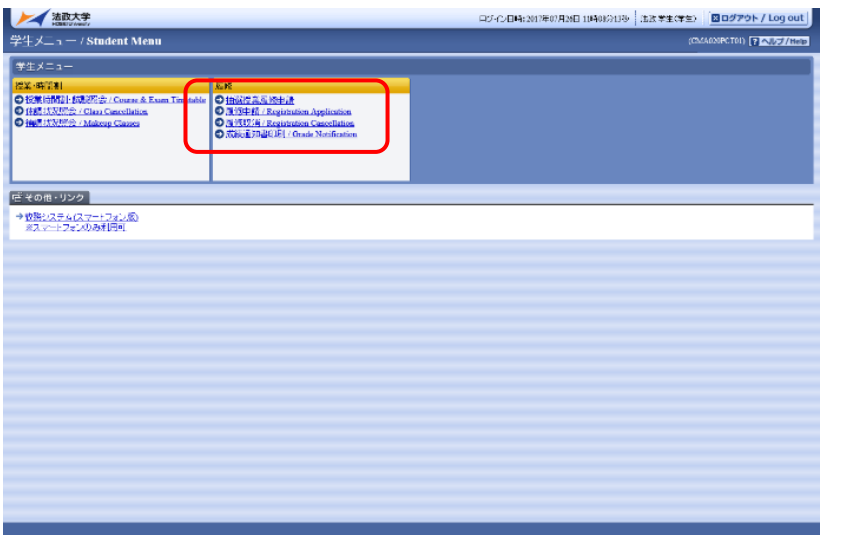

# 2. 履修抽選の方法

### 2.1.1.抽選授業の申請

### (アフリカ文化論、技術者倫理、言語学概論以外の科目)

(1)情報システムメインメニューより「抽選授業履修申請」を選択すると、「抽選授業履修申請状況画面」 が開きます。

(2)「抽選授業履修選択」ボタンを選択すると「履修抽選選択画面」に移り、履修抽選可能な授業が一覧 で表示されます。

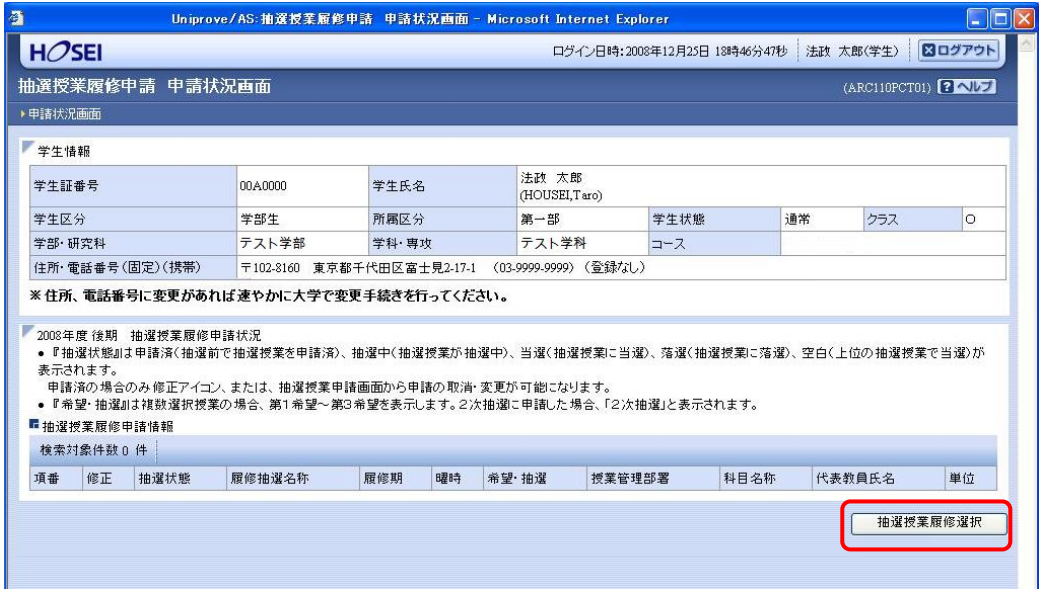

(3) 履修抽選選択画面で履修したい授業にチェック(複数選択授業は、1科目ずつしか申請できません。) し、「申請」ボタンを選択すると、抽選授業申請画面(複数選択授業)画面に移ります。

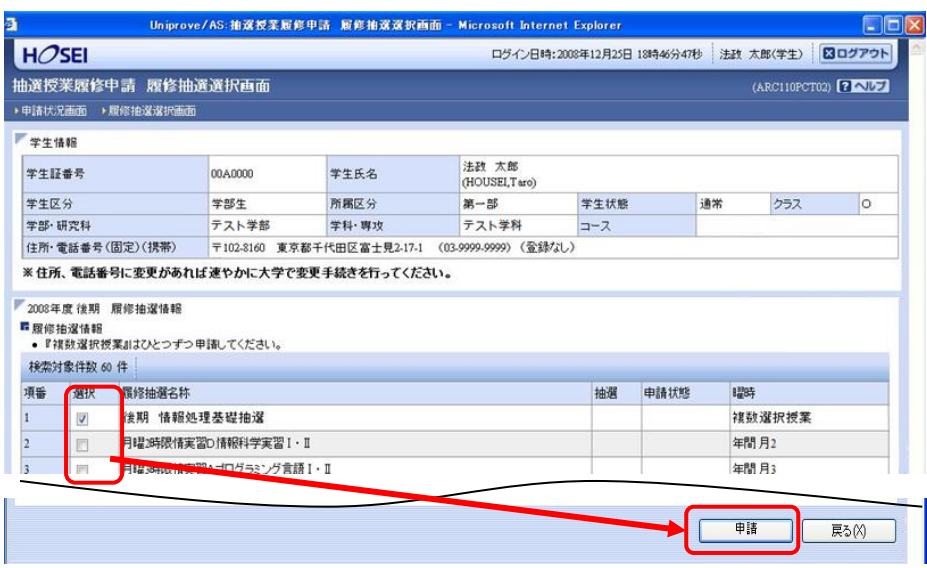

(4) 履修したい曜日時限の授業順に「希望区分」(希望区分は「第1希望」から「第3希望」まで選択可 能ですが、「第2希望」以降は選択しなくても構いません)を指定してください。

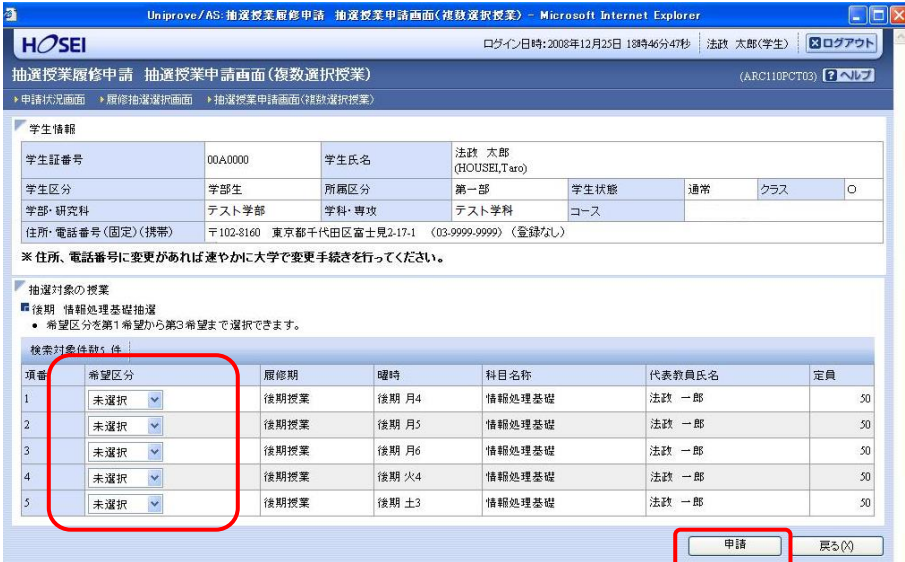

※注 1:既にある抽選授業で「第1希望」から「第 3 希望」を指定していても、その抽選結果が発表されていなければ、 同じ曜日時限の他の抽選授業を申請することができます。

※注2:抽選授業を申請する際に、希望区分を誤って指定した場合は、以下の例のように画面上部へエラーメッセージが 表示されます。エラーメッセージを参照の上、希望区分を正しく指定し、再度「申請」ボタンを選択して下さい。

・抽選授業の申請エラー例1(重複した希望区分は指定できないため)

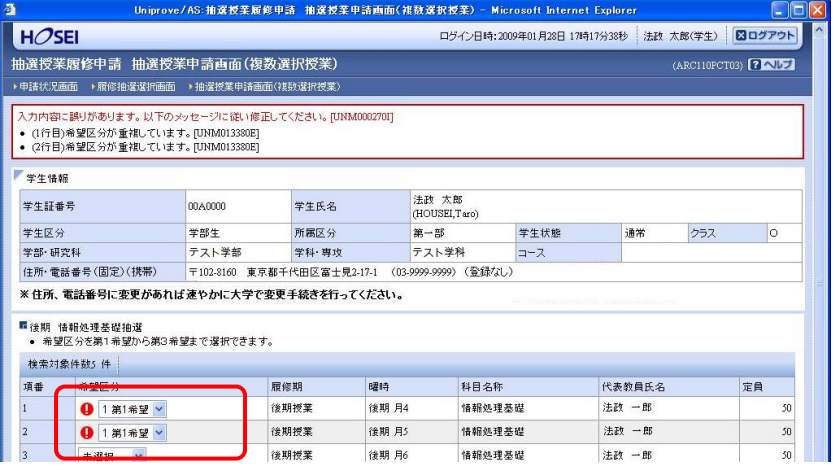

• 抽選授業の申請エラー例2 (第1希望から順に指定しなければいけないため)

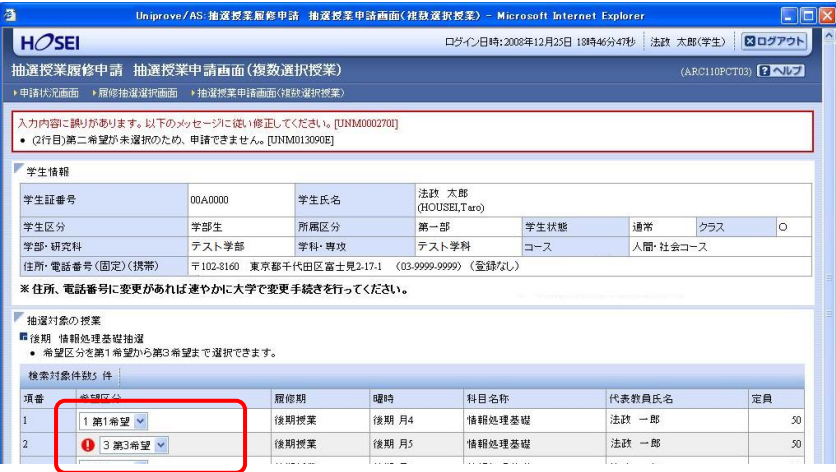

(5)「申請」ボタンを選択すると、確認のポップアップ画面が表示されます。

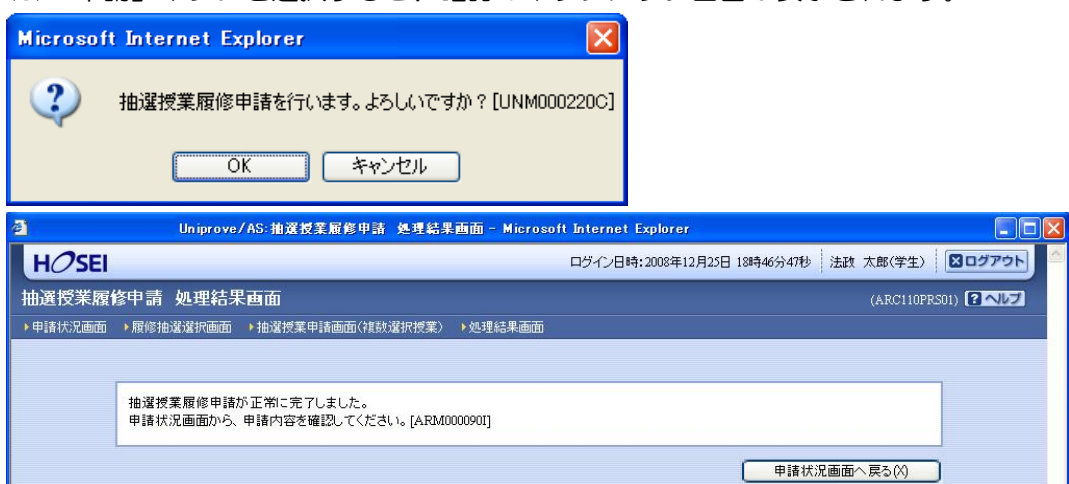

(6) 処理が完了した後は、処理結果画面「申請状況画面へ戻る」ボタンを選択し、申請状況画面へ戻り、 申請した抽選授業が追加されていることを確認してください。抽選状態が「申請済」となっていれば、 抽選授業の履修申請は完了です。

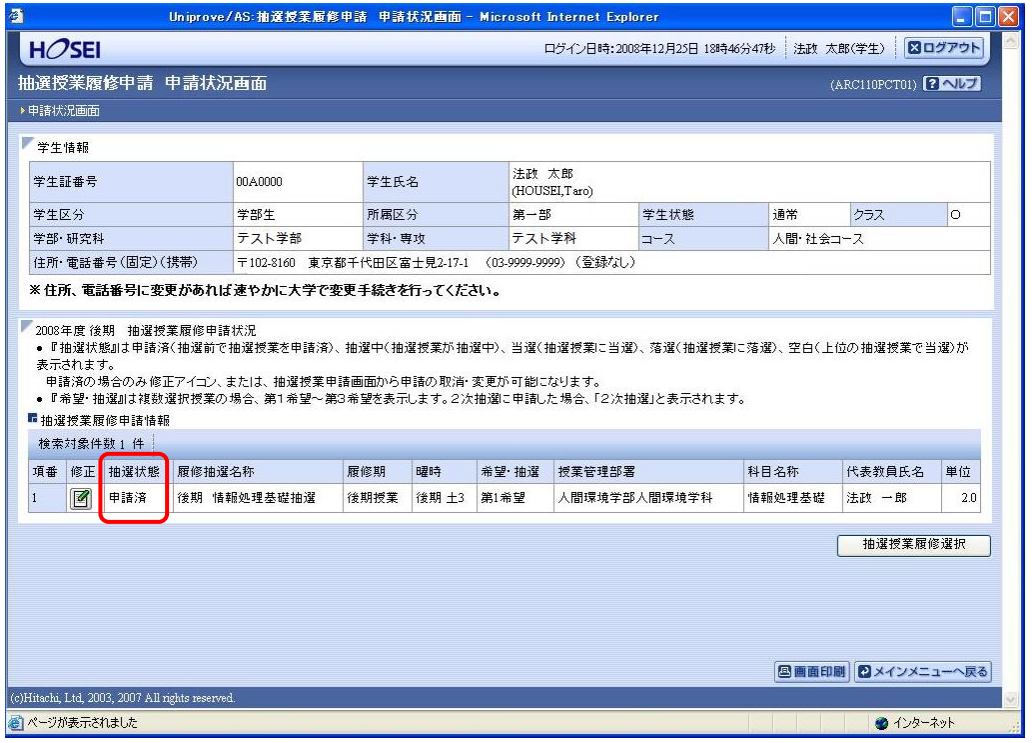

### 2.1.2.抽選授業の申請(アフリカ文化論、技術者倫理、言語学概論)

(1)情報システムメインメニューより「抽選授業履修申請」を選択すると、「抽選授業履修申請状況画面」 が開きます。

(2)「抽選授業履修選択」ボタンを選択し、「履修抽選選択画面」に移ります。

(3)履修したい科目にチェックし、「申請」ボタンを選択すると、確認のポップアップ画面が表示されま す。(曜日時限が重複しない限り、何科目でも同時に申請することができます。)

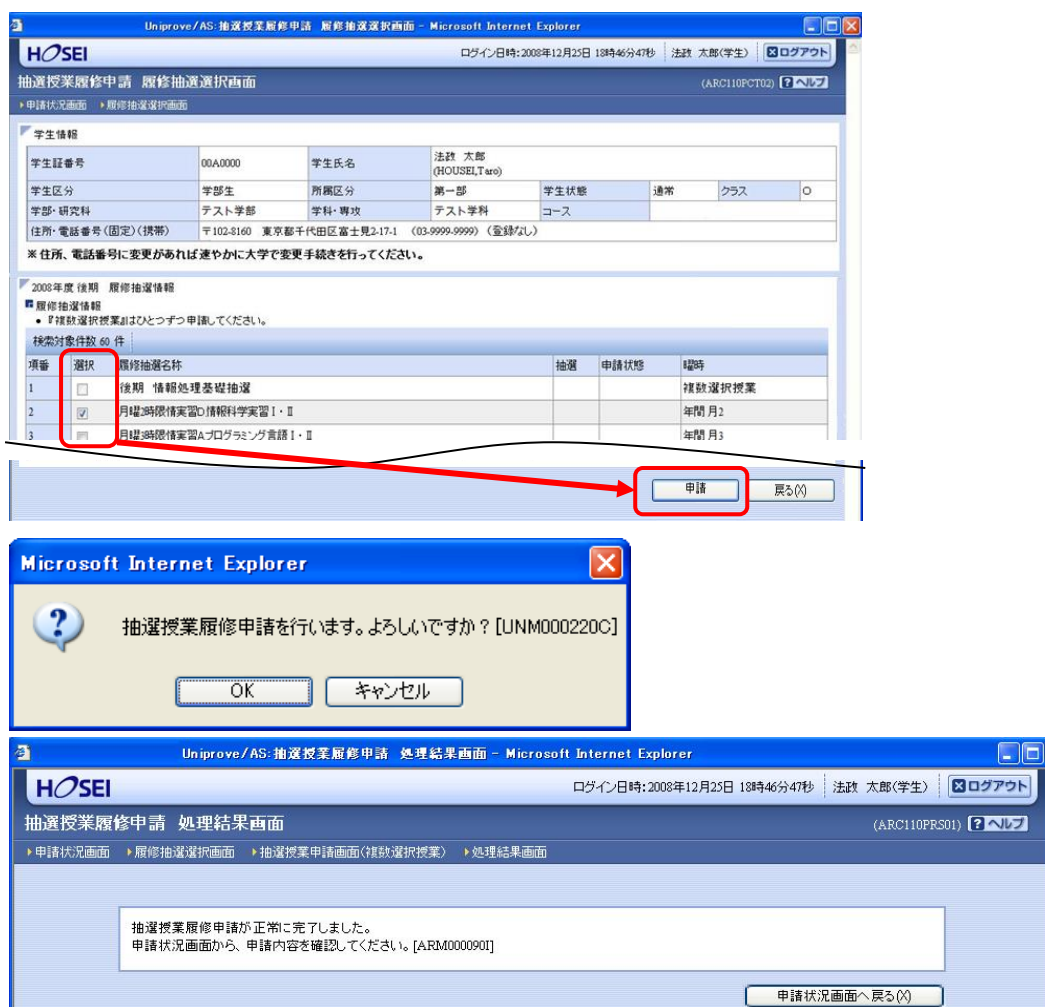

(4) 処理が完了した後は、処理結果画面「申請状況画面へ戻る」ボタンを選択し、申請状況画面へ戻り、 申請した抽選授業が追加されていることを確認してください。抽選状態が「申請済」となっていれば、 抽選授業の履修申請は完了です。

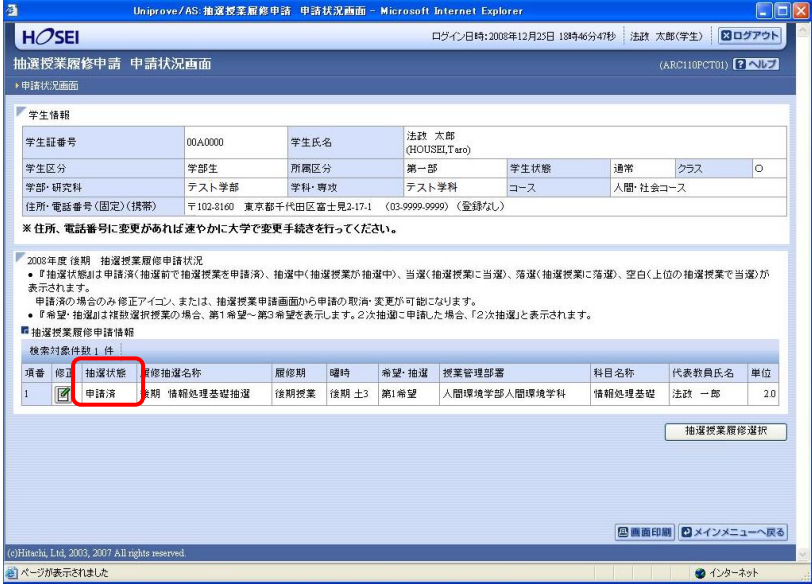

### 2.2.抽選授業の取消(抽選期間のみ受け付けられます。終了後の取消はできません)

(1) 申請した抽選授業を取り消したい場合、以下の方法で取消を行ってください。

取り消したい申請済み抽選授業の「修正」アイコンを選択すると、科目抽選の場合は抽選授業申請画面、 複数選択授業の場合は抽選授業申請画面(複数選択授業)に移ります。

※ここでは申請した抽選授業が全て表示されます。

また、抽選状態が「申請済」(抽選処理が行われる前)の抽選授業のみ「修正」アイコンが表示され、 修正・取消が可能です。

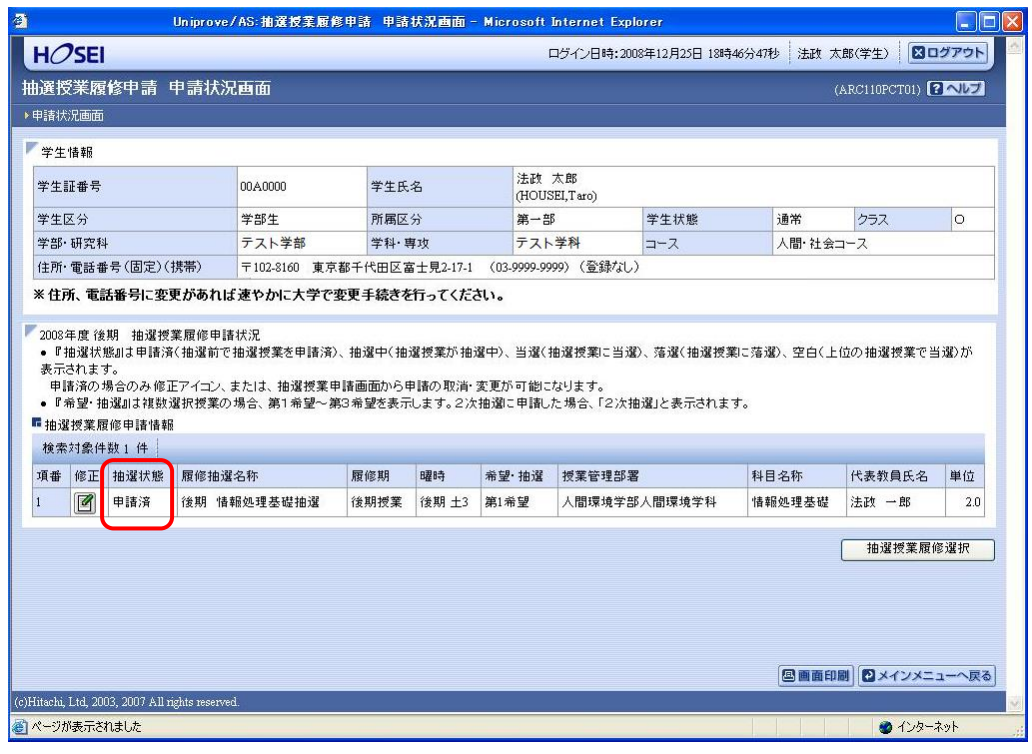

(2) 削除したい科目にチェックし、申請ボタンを選択すると、確認画面がポップアップで表示されます。

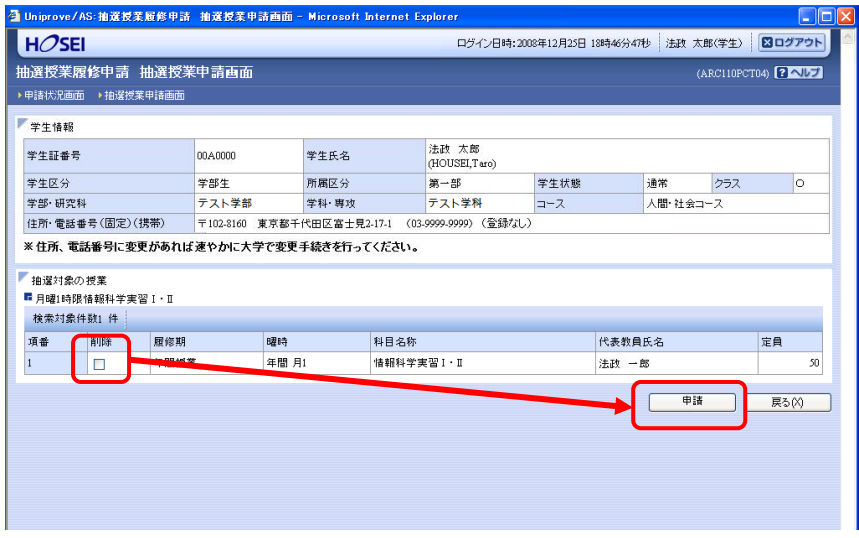

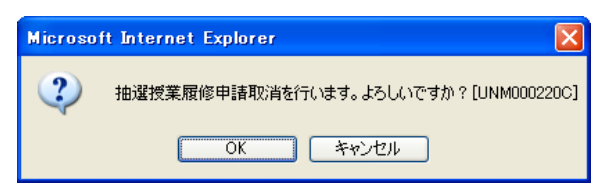

(3)取消対象の抽選授業を確認後「OK」ボタンを選択すると、処理結果画面に移ります。「申請処理画面 に戻る」を選択し、取り消した抽選授業が表示されていなければ完了です。

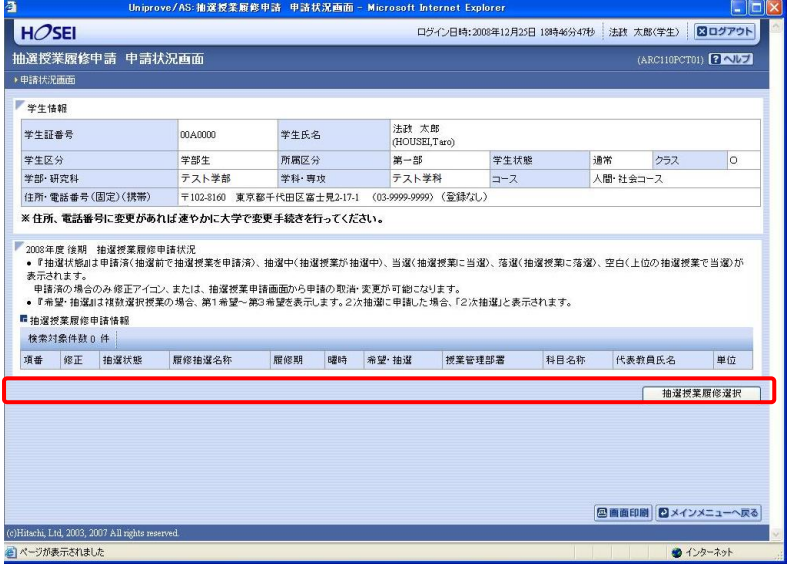

### 2.3.申請内容・抽選結果を確認する

(1)申請完了後は、大学が設定した抽選スケジュールに従って抽選が行われ、当選/落選の結果がランダ ムで決まります。(抽選処理を行っている間は、「抽選状態」欄(下図赤枠内)の表示が「抽選中」に変 わります。)

(2)抽選の結果が出ると、以下の通り「抽選状態」欄の表示が変わります。

抽選の当落は、この「抽選状態」欄で確認してください。

(3)履修登録期間の登録画面で科目が表示されていれば当選です。

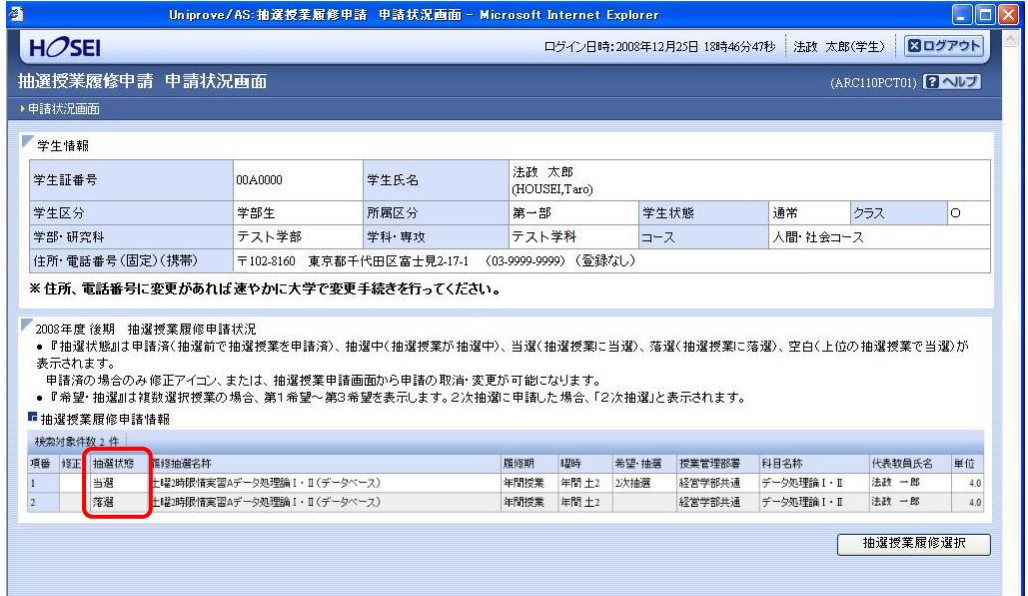

<「抽選状態」欄の見方>

- ・申請済(抽選前で、抽選授業を申請済の場合)
- ・抽選中(抽選授業が抽選中の場合)
- ・当選(抽選授業に当選した場合)

※当選した科目は、自動的に履修登録され、「履修申請 申請状況画面」にも、下図の通り履修が確定 した状態で表示されるようになります。

定員を充足した当選科目は、削除/取消を行うことはできません。その他の当選科目の取消について は学部 HP もしくは Web 掲示板でご案内します。

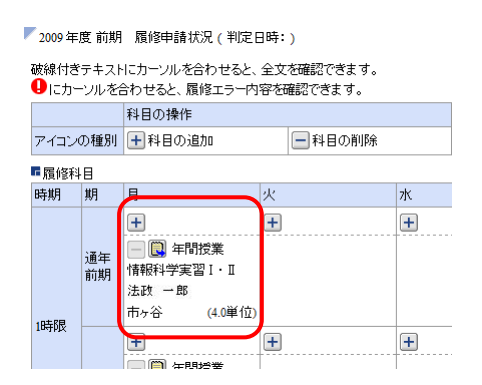

• 落選(抽選授業に落選した場合)

・空白(複数の授業を申請して上位の授業で当選した場合:例えば第1希望から第3希望の授業を選択 した場合、第1希望で当選した場合は第1希望が「当選」となり、第2希望および第3希望の表示は「空 白」になります。)

### 3.履修科目の登録

### 3.1.履修科目の追加と削除

(1)履修申請状況画面で、履修科目の確認、追加・削除を行います。

「十」アイコン(科目の追加)を選択すると、履修申請したい科目の追加ができます。

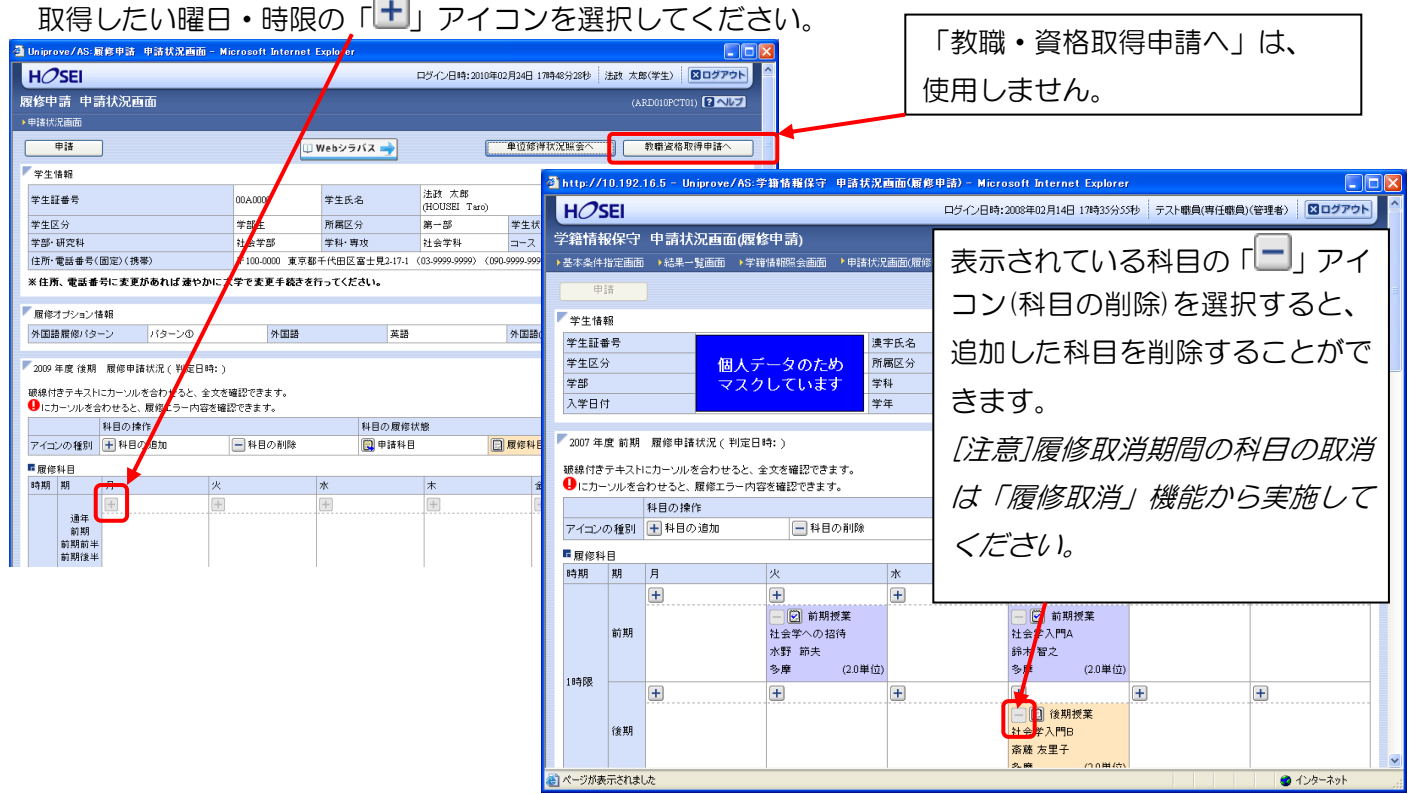

(2)配当科目選択画面が表示され、履修可能な科目の一覧が表示されます。

時間割表に記載されている授業コードを確認し、履修したい科目のボタンをチェックし、「選択」ボタン をクリックすることで申請状況画面へ反映されます。同じ時限に同じ名称の科目がありますので、授業 コード・担当教員名まで必ず確認をしてください。

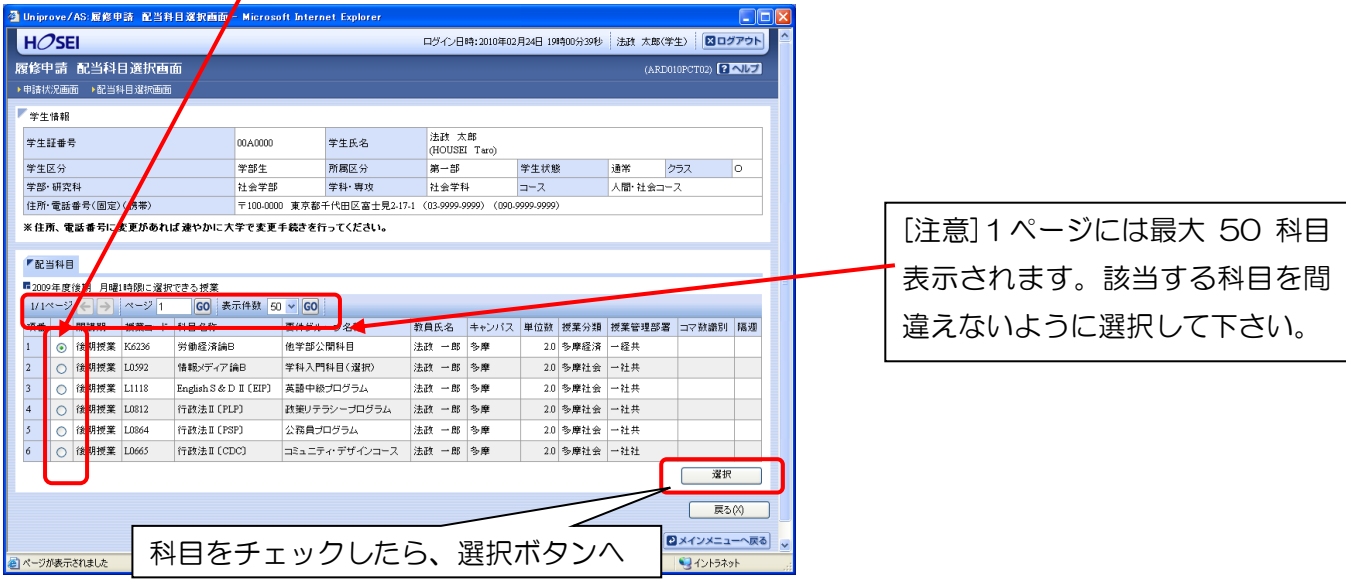

[注意]申請状況画面で追加・削除を行った科目は都度保存されるため、別の画面を表示した場合でも保存 されています。ただし、次の「申請」を行うまで、履修登録は行われません。

<科学実験Ⅰ・Ⅱ・Ⅲの履修登録申請について>

科学実験Ⅰ・Ⅱ・Ⅲは、3時限連続授業で、Ⅰ・Ⅱ・Ⅲの3科目を同時に履修しなければなりません。 履修登録申請を行う場合、以下の点に注意してください。

科学実験ⅠとⅡ・・・時間割表に指定された曜日・時限の欄から選択してください

科学実験Ⅲ・・・画面下部の「集中・その他」欄から選択してください

<物理学実験・化学実験・生物学実験の開講時限について>

物理学実験・化学実験・生物学実験は申請画面上ではそれぞれ秋学期火曜 3・4 時限、「集中・その他」 に表示されますが、実際は開講期間中の一部の期間に 3・4・5 限に連続して開講されます。

そのため、いずれか 1 科目でも履修する場合は秋学期火曜 3・4・5 限の物理学実験・化学実験・生 物学実験以外の科目を履修することはできません(物理学実験・化学実験・生物学実験の詳細につい ては初回ガイダンスにて確認してください)。

(例) 物理学実験のみを履修する場合

 $\overline{\phantom{a}}$ 

申請画面上では秋学期火曜 4・5 限は他の科目を登録できる状態になりますが、実際には履修するこ とはできません。

### 3.2.履修科目の申請

(1)履修登録する科目をすべて追加したら、「申請」ボタンを選択します。 「申請」ボタンを選択すると、申請内容が正しいかチェックされます。

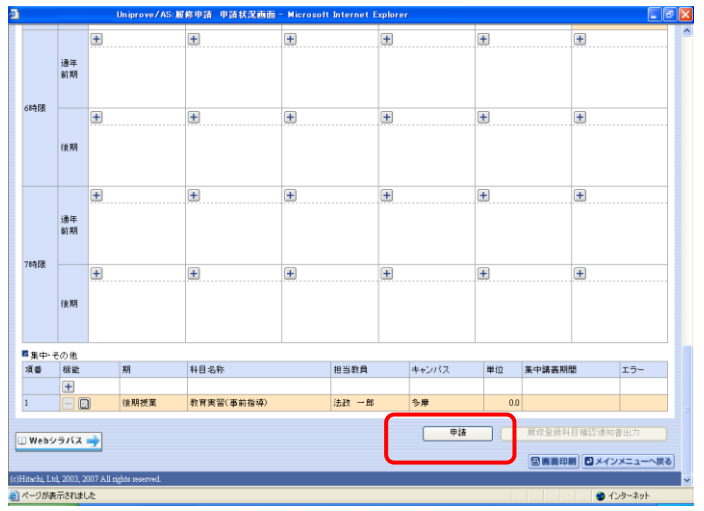

チェックが終わると、以下のような画面が表示されます。

・履修登録内容にエラーがない場合→3.3.履修登録科目確認通知書出力に進んでください。

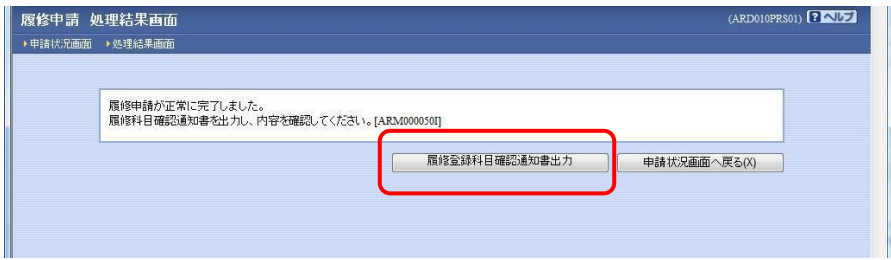

・申請内容にエラーがある場合、以下のような画面となりますので、申請状況画面に戻ってエラーを修 正してください。

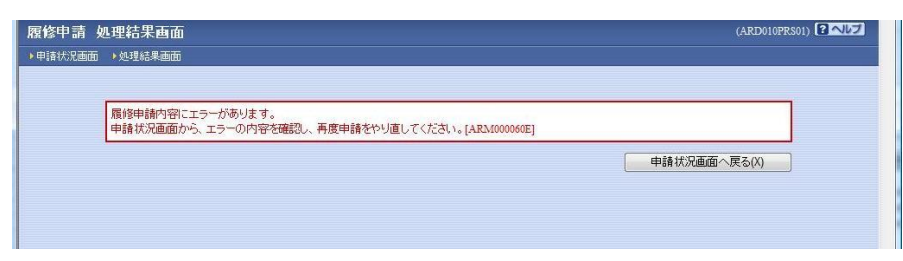

(2)申請内容にエラーがあった場合は、画面上部にエラー内容が表示されるか、エラーのある科目に「!」 アイコンが表示されます。このアイコンにマウスカーソルを重ねるとエラー内容が確認できます。下記 の「主なエラーと対策」の対応方法を参考に登録科目を修正してください。

エラーの科目を修正後、再度「申請」ボタンを選択し、エラーがなければ履修申請完了となります。 [注意]履修科目の申請は履修期間であれば繰返し実行可能です。

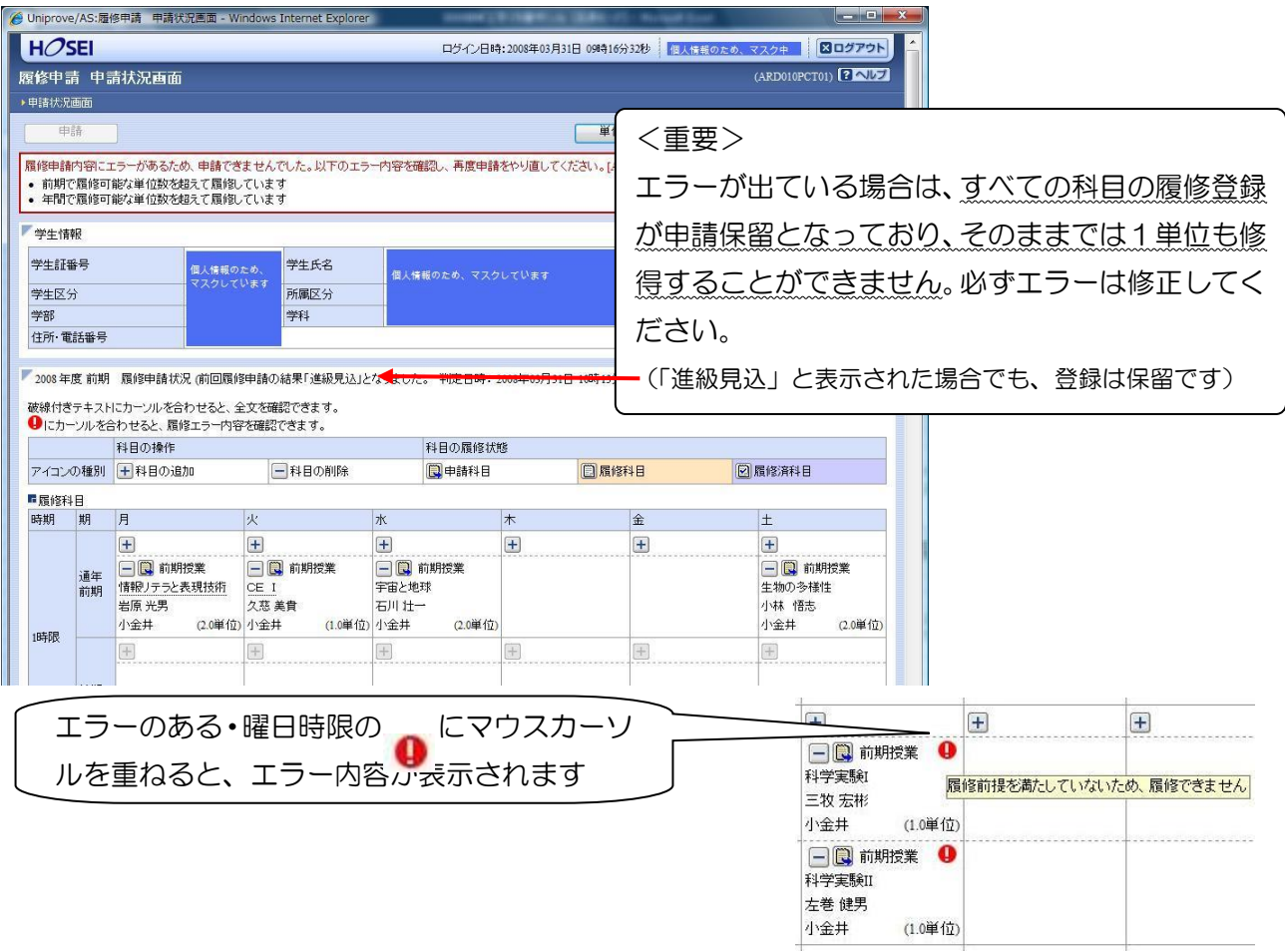

#### 主なエラーと対策

ـا<br>ا

#### 「春学期で履修可能な単位を超えて履修しています」

春学期に履修可能な単位数は、理工学部・生命科学部とも30単位までです。これを超えて登録申請していますので、 30単位以下となるよう科目を削除してください。

#### 「要件グループの下限を満たしていません」

2年次に進級するために必要な科目を登録申請していません。このままでは留級が確定してしまいますので、履修の 手引きをよく読んで、必要な科目を追加してください。

#### 「履修前提を満たしていないため、登録できません」

科学実験Ⅰ・Ⅱ・Ⅲは3科目セットで登録しなければなりません。1科目でも不足した場合、このエラーが表示され ます。時間割表をよく確認し、不足している科目を追加してください。 ※特に、科学実験Ⅲは「集中・その他」欄から選択してください。見落としやすいので注意してください。

#### 【重要:画面を閉じる前にご確認ください。】

追加・削除を行った科目は逐次保存されるため、別の画面へ移った場合でも、入力状態が 残っています。ただし、この状態では申請を完了したことにはなりません。必ず「申請」 を押して、履修科目の申請を行ってください。

申請忘れを防ぐため、履修申請機能では「ログアウト」ボタン、もしくはブラウザの「×」 ボタンを押した場合、警告メッセージが表示されるようになっています。画面を閉じる前 に、必要な操作を行っているか再確認してください。

#### 3.3.履修登録科目確認通知書の印刷と確認

申請状況画面で「履修登録科目確認通知書出力」ボタンを選択すると、履修登録科目確認通知書の PDF ファイルが作成されます。印刷ボタンを押して、通知書を印刷してください。

履修登録科目確認通知書の PDF ファイルは保存することもできますが、マルチメディア教室などの共用 環境では、保存したファイルがパソコンに残らないようにくれぐれも注意してください(ごみ箱などに 残したままにならないように注意してください)。

[注意] 履修申請を行ったら、履修登録科目確認通知書を必ず出力し、履修 する科目すべてについて、科目名・曜日時限・担当教員名などに誤りがな いかを確認してください(画面上で確認を行うと、確認ミスにつながりま すので、必ず印刷したもので確認を行ってください)。

ここで確認を怠り、履修する科目の登録が行われていない場合、採点対象 とならないため、単位を修得することはできません。

保存用の履修登録科目確認通知書は必ず印刷し、成績が通知されるまで、 大切に保管してください。

### 4. 履修の取消

指定の期間に、履修を取り消すことが可能です。履修を取りやめたい科目がある場合、GPA の評価にも 影響しますので、あらかじめ履修を取り消しておくことをおすすめします。

### 4.1.申請科目の取消

新情報トップ画面(学生用メニュー)から、「履修取消」を選択してください。 申請状況画面で「 」アイコン(履修科目の取消)を選択すると、履修申請していた科目が取消できます。 [注意]取消をおこなった科目は、4.3 で「申請」のボタンを押さないと、取り消しを申請したことになり ません。取消をおこなった後は、最後に必ず「申請」ボタンを押してください。

### 4.2.取消のキャンセル(復活)

取消を行った科目は「履修取消科目」として表示され、「取消のキャンセル」の対象となります。 「取消のキャンセル」アイコンを選択すると、履修科目の取消がキャンセルされ、履修が復活します。 履修取消期間終了後は、一切科目の履修を取り消すことはできなくなりますので、よく考えて履修の取 消を行ってください。

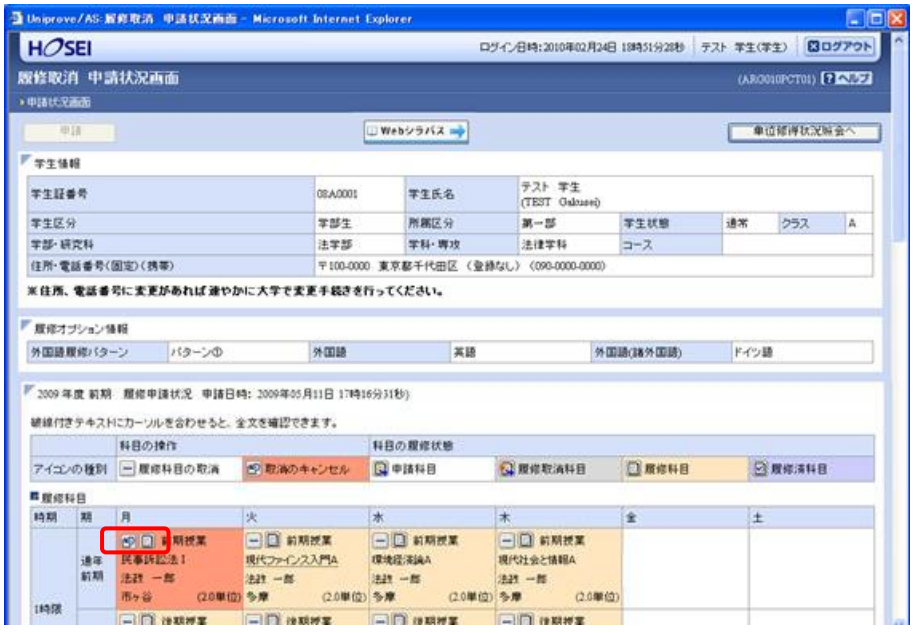

### 4.3.履修取消の申請

履修科目の取り消しを行った場合、取り消しの申請を行う必要があります。画面上の「申請」ボタンを 押し、申請内容を履修登録に反映させてください(このボタンを押すことにより、科目の取り消しが履 修登録内容に反映されます)。

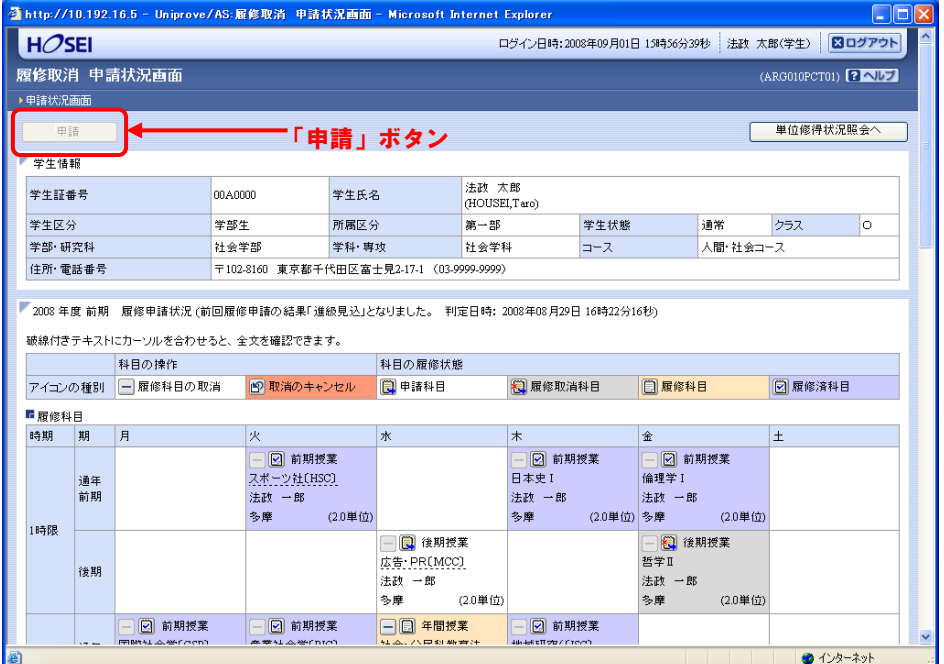

#### 【重要】

・履修取消の申請を行わなければ、取消が完了されたことにはなりません。必ず申請を行って下さい。 ・履修登録の場合と異なり、履修取消の科目は逐次保存されません。「申請」ボタンを押さずに別の画面 に移った場合、選択した取消科目はすべてキャンセルされますので、注意してください。

・申請忘れを防ぐため、履修取消機能では、履修申請機能同様「ログアウト」ボタン、もしくはブラウ ザの「×」ボタンを押した場合、警告メッセージが表示されるようになっています。

### 5.通年科目の履修上限単位数の計算について

通年科目については、春学期・秋学期半分ずつに単位を分けて計算し、それぞれの履修上限単位数に含 めて計算してください。

例:4単位の通年科目の場合→春学期2単位、秋学期2単位として、それぞれの履修上限に含める。

### 6.web 履修登録ができない科目について

- ・大学院先取り科目
- ・学務課にて履修登録をおこなう他学部等主催科目(成績優秀者他学部履修科目、ERP科目など)
- ・必修科目との重複による学科指定クラスを変更する必要がある科目

(線形代数学及び演習Ⅰ・Ⅱ、微分積分学及び演習Ⅰ・Ⅱ、線形代数学演習Ⅰ、微分積分学演習Ⅰ、学 科専門科目の X・Y クラス指定科目)

⇒詳しくは、学部 HP や Web 掲示板で周知しますので、必ず確認してください。

以 上

小金井情報センター 小金井事務部学務課

## 出席管理システムについて

### 理工学部・生命科学部では、出席管理システムを導入しています。学生証を使って出席 を取ることができ、また Web 管理画面で出席状況を確認できます。

### 1 – 出席管理システムの概要

H席管理システムとは、教室にあるICカードリーダまたはハンディ型ICカードリーダを使って出 席を取ることができるシステムです。また現在の出席状況を Web 画面で確認することができます。 小金井キャンパス西館・東館・北館の各教室の入口付近に下図のICカードリーダを設置しています。 このICカードリーダに学生証をタッチします。ICカードリーダの無い教室では、ハンディ型ICカ ードリーダを使って、出席を取ることができます。

### ※ IC カードリーダによる出席管理は、全ての授業で利用されているわけではありません。 各授業で出席管理システムを使用するかどうかは、各担当の先生にご確認ください。

### 2 - 壁掛け型ⅠCカードリーダでⅠC学生証を読み取る方法

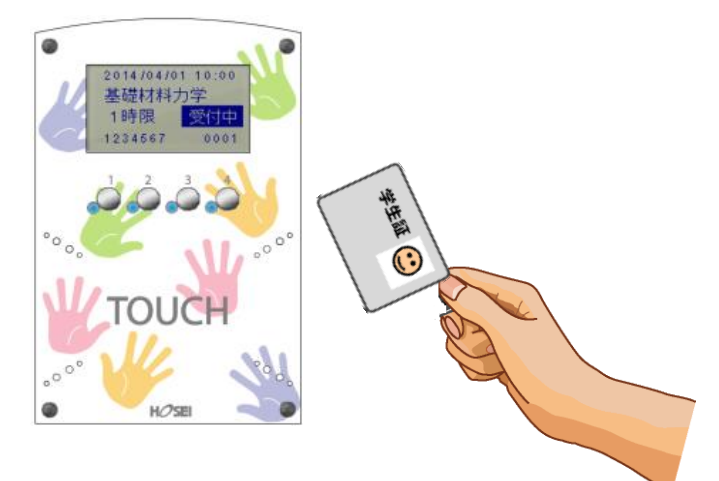

- ① IC カードを「TOUCH」のところにタッチします。
- ② 読み取りに成功すると『ピッ』と鳴動し、青色ランプ4箇所が点灯します。

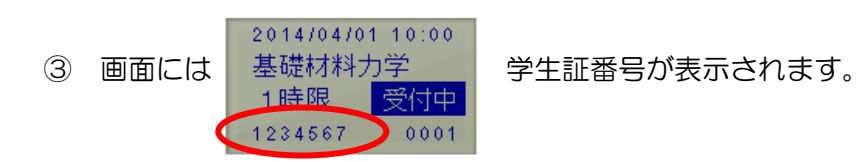

必ず青色ランプと画面の学生証番 号を確認してください

④ 2,3を確認したらカードを離します。

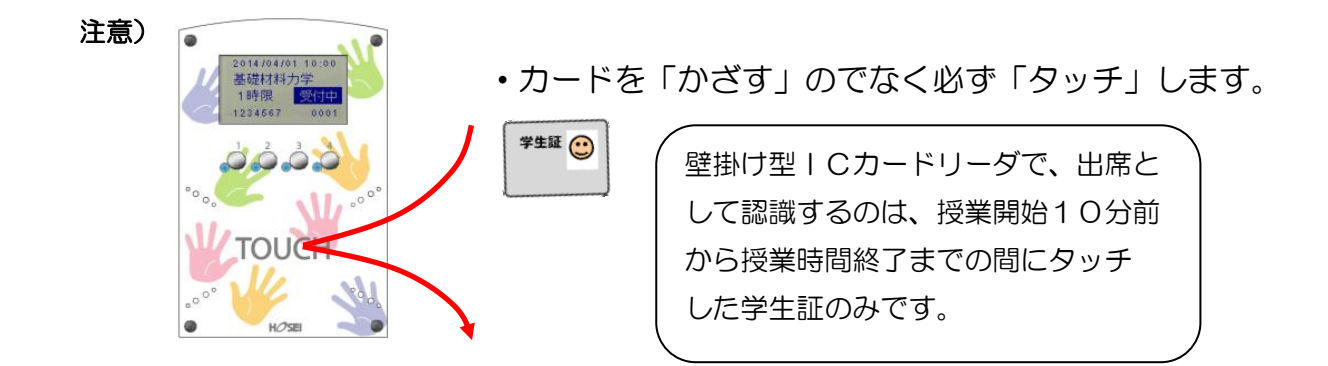

### 3 – 出席状況の確認方法

下記の二通りで出席状況を確認できます。

方法① edu2020 ホームページ (<https://kedu2020.k.hosei.ac.jp/>) から出席管理システムを 選択する。 回跌到回

方法② ウェブブラウザで ([https://eduic.k.hosei.ac.jp](https://eduic.k.hosei.ac.jp/)) にアクセスする。

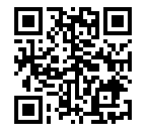

・統合認証の画面が表示されますので「ユーザ名」と「パスワード」を入力し、[ログイン]を押してくさい。

・出席状況確認画面が表示されます。自分の登録した授業に対して、出席が記録されているか、確認してく ださい。

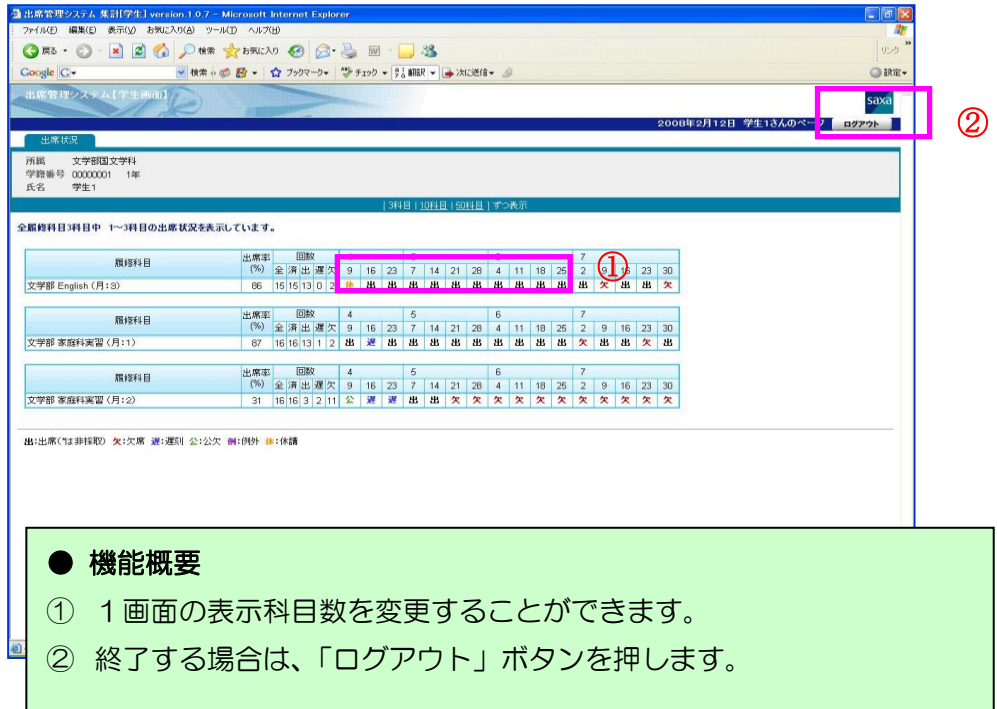

※ハンディ型 IC カードリーダの使用方法は、各教員の指示に従ってください。

学生証はICチップが入っていますので、取り扱いには十分注意してください。学生証を 紛失したり,破損させた場合には,出席のデータは取れません。再発行も有償ですので, 気を付けてください。